## 松山高中影音平台圖片上傳

、松山高中影音平台 <http://synology.sssh.tp.edu.tw/photo>

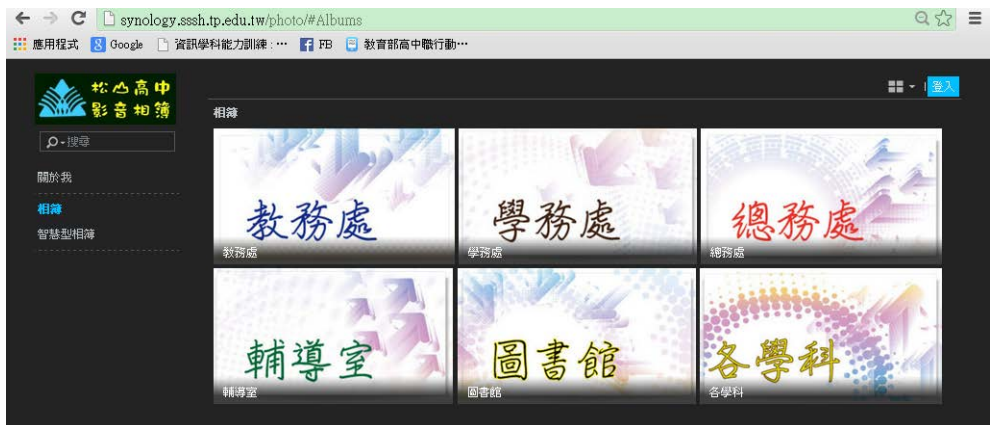

二、登入帳號

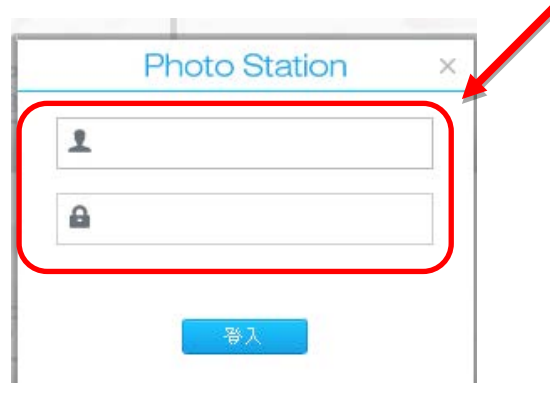

三、選擇自己所屬單位,點選建立相簿

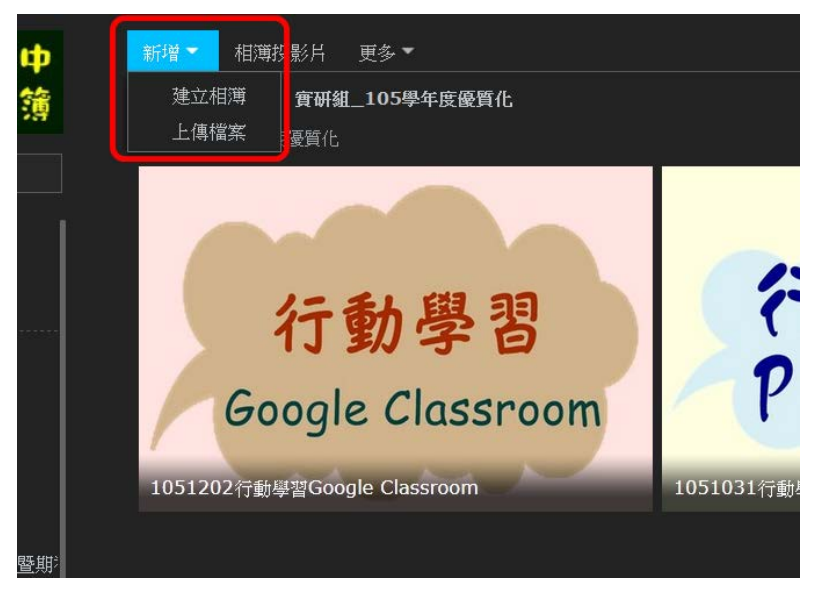

四、建立相簿,命名原則為: 組別\_日期活動名稱

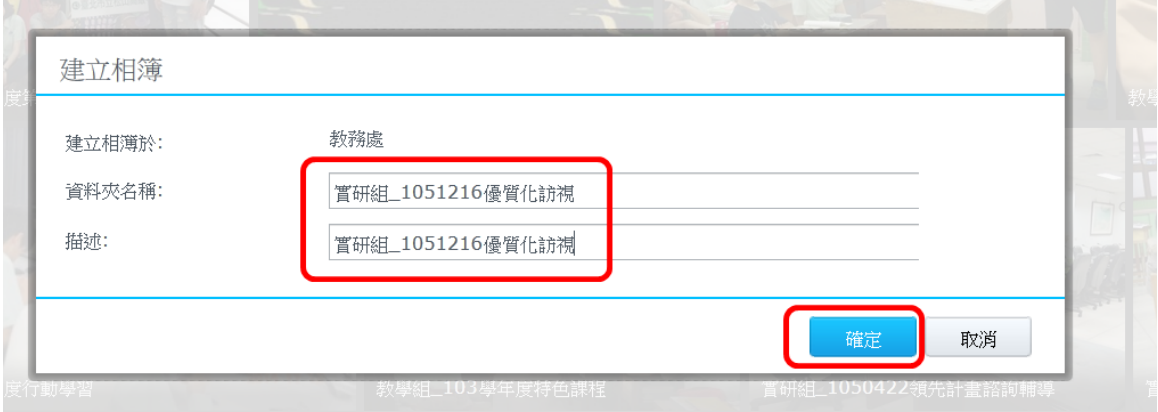

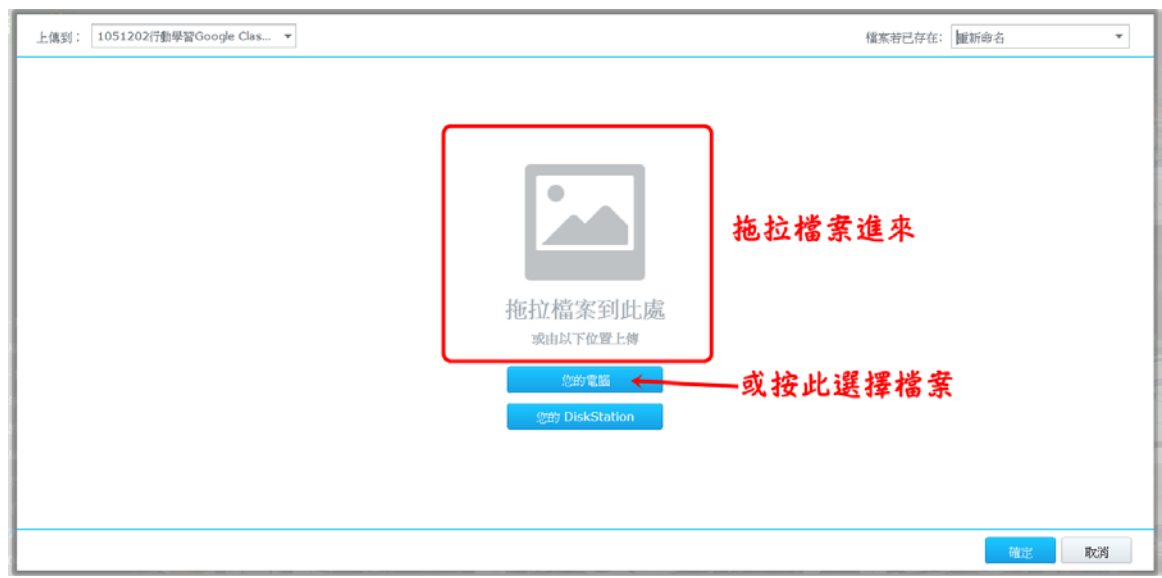

六、上傳檔案

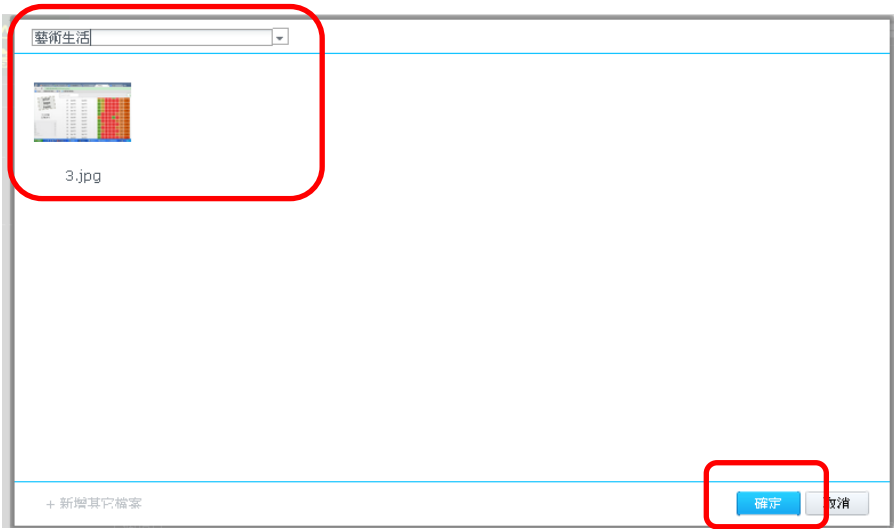

## 七、刪除相片(按右鍵)

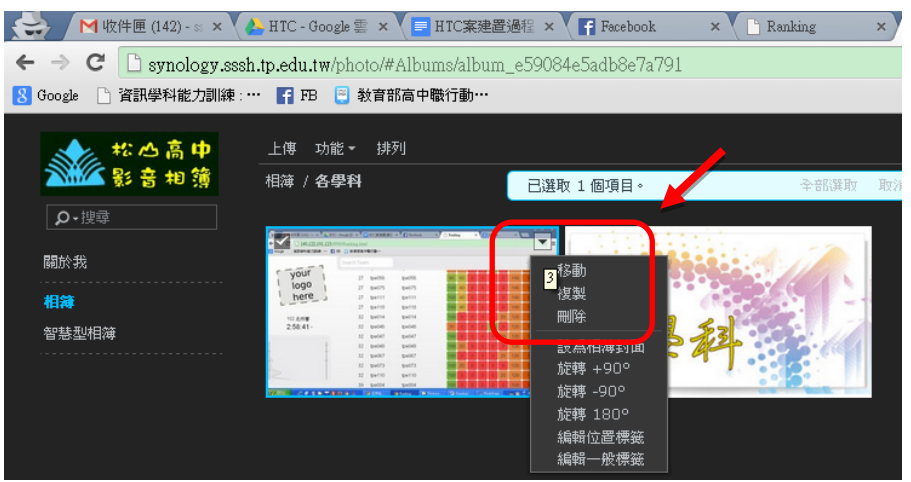